## 高槻市立図書館

# WEB(インターネット)サービスの

## ごあんない

高槻市立図書館 URL <https://www.library.city.takatsuki.osaka.jp/>

パソコンや携帯電話・スマートフォンで こんなことができます!

資料<図書・雑誌・視聴覚(CD・ビデオ)>の検索 資料の予約 予約・貸出資料の状況を確認 ★さらにメールアドレスを登録すると…… 希望者には、予約資料確保・返却期限日のお知らせがメールで届きます。 貸出資料の返却期限日を延長 ご希望の新着資料を案内 電子図書館の利用(令和 4 年 11 月 2 日から) ※利用方法は、たかつき電子図書館の webサイトで確認できます。

まずはお近くの図書館で、貸出券をお作りください。 貸出券をお持ちの方は、パスワードを取得してください。 ☆わからないことがあれば、図書館職員にお尋ねください☆

★予約点数は図書・雑誌は全館で合わせて20冊(※①)、CDは4点、ビデオ (※②) は2点になります。

(※①JR・上牧両駅前図書コーナーは、20冊の枠内でそれぞれ上限5冊まで) (※②指定できる受取館は中央図書館のみ)

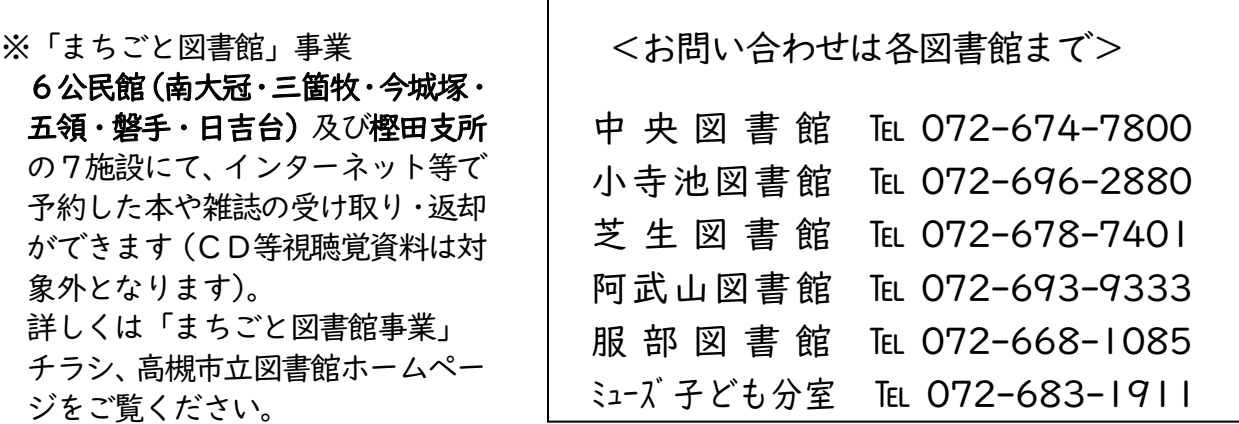

### ▼貸出券を作成するには

WEB(インターネット)サービスを利用するには貸出券が必要です。 図書館の窓口までおこしください。

### ▼パスワードを取得するには

図書館ホームページ・スマートフォン用サイト・館内 Web-OPAC・図書 館窓口のいずれかでパスワードを発行してください。なお、有効期限内の貸 出券が必要です。

- ① 図書館ホームページトップページの新規パスワード発行ボタンを押し ます。
- ② 「貸出券番号」と「電話番号(高槻の市外局番 072 は除く)」、「生年月 日(月日は4月1日)」を入力し、送信ボタンを押してください。
- ③ お好きなパスワード(英数 8 文字以上)を入力し、確認のため再入力し て、登録ボタンを押してください。

ご注意

パスワードをお忘れになった場合は、図書館窓ロでパスワードの再発行の申 込みをしてください。その際には貸出券と住所・氏名を確認できるもの(マ イナンバーカードや運転免許証など)が必要になります。

### ▼パスワードを変更するには

- ① 図書館ホームページトップページの「利用者のページ」の下にある入力 エリアに「貸出券番号」、「パスワード」を入力しログインしてください。
- ② 画面上部の「利用者のページ」を押すと表示されるメニューから「パス ワード変更」を押します。
- ③ 古いパスワードと新しいパスワードを 2 回入力し、登録ボタンを押して ください。

※パスワードは半角英数混合8文字以上で入力してください。 ※アルファベットは大文字、小文字を区別して入力してください。 ※登録が終わったら、必ずログアウトボタンを押してください。

### ▼メールアドレスを登録・変更するには

- ① 図書館ホームページトップページの「利用者のページ」の下にある入力 エリアに貸出券番号、パスワードを入力しログインしてください。
- ② 画面上部の「利用者のページ」を押すと表示されるメニューから「メー ルアドレス登録・変更」を押します。
- ③ メールアドレスを2回入力し、変更ボタンを押してください。
	- ※予約された資料がご用意できましたら「予約資料確保のお知らせメー ル」で図書館から連絡いたします。
	- ※返却期限日の1日前に「返却期限日お知らせメール」を受け取るよう設 定することもできます。
	- ※登録の際は、図書館のメールを受信できるように、ご自身で設定してく ださい。図書館の送信専用アドレスは「利用者のページ」の「メールア ドレス登録・変更」画面に表示されています。
	- ※連絡方法で「不要」を選ばれた場合は、利用者のページの【予約】一覧 画面で随時、状況を確認してください。メールや電話での連絡はいたし ません。
	- ※メールアドレスは2つ登録できますが、連絡メールが届くのは予約処理 のときに選択していただいたいずれか一つのアドレスのみです。
	- ※「返却期限日お知らせメール」を希望される方は、「利用者のページ」 から「返却期限日お知らせメール」画面を開き、「希望する」を選んで 登録してください。
		- 1日後に返却期限日がくる資料がある場合、該当資料をメールでお知ら せします。

### ▼図書・雑誌・視聴覚(CD・ビデオ)を予約するには

予約をするには、「利用者のページ」から貸出券番号とパスワードを入力し、 ログインする必要があります。

- ① 資料検索メニューから「簡易検索」または「詳細検索」、「分類検索」を 選択。
- ② 検索条件を入力し、検索ボタンを押してください。検索結果一覧から予 約したい資料のタイトルを押して[書誌詳細]画面へ。
- ③ 予約カートへボタンを押してください。
- ④ 受取希望館、連絡方法、必要な場合は予約待ち期限日※を入力して、登 録するボタンを押してください。
	- ※予約待ち期限日に日付を入力すると、入力された日までに予約資料が ご用意できなかった場合、その予約は自動的にキャンセルされます。
- ⑤ 【予約申請確認】画面になり、内容を再確認して予約するボタンを押し てください。
- ⑥ 【予約受付完了】画面が表示されたら完了です。

## ▼【シリーズ予約】をするには

【シリーズ予約】とは、上・中・下巻など順番に読みたい資料を、指定した 順番に受取ることができる予約方法です。シリーズ予約をするには「利用者 のページ」から貸出券番号とパスワードを入力し、ログインする必要があり ます。

- ① 資料検索メニューから「簡易検索」、「詳細検索」または「分類検索」を 選択。
- ② 検索条件を入力し、検索ボタンを押してください。検索結果一覧から予 約したい資料のタイトルを押して「書誌詳細]画面へ。
- ③ 予約カートへボタンを押すと、【予約カート一覧】画面に登録されます。
- ④ 画面左上の「検索結果一覧」押して、検索結果一覧画面に戻ります。
- ⑤ 「検索結果一覧」から、シリーズ予約したい資料を上記③~④を繰り返 して【予約カート一覧】にすべて登録します。
- ⑥ シリーズ予約する資料をチェックし、シリーズ予約指定ボタンを押して ください。
- ⑦ 受取る順番を指定し、セットボタンを押してください。
- ⑧ 受取希望館、連絡方法、必要な場合は予約待ち期限日を入力して登録す るボタンを押してください。
- ⑨ 【予約申請確認】画面になり、内容が合っていれば予約するボタンを押 してください。
- ⑩ 【予約受付完了】画面が表示されたら完了です。

### ▼予約状況を確認するには

ログインし、画面上部の「利用者のページ」を押すと表示されるメニューか ら「貸出・予約一覧」を選びます。【予約】のタブを押すと、予約している資 料のタイトル・状況・順位・予約日・受取館などがわかります。

※予約取置期限日が表示されている場合は、予約取置期限日まで受取可能 です。

### ▼予約の取消をするには

【予約】一覧で取消したい予約資料の状況欄にある予約取消可能ボタンを押 してください。【予約解除確認】画面で取消理由に「取消」を指定し、解除 するボタンを押してください。

※予約取消可能ボタンが表示されない場合は受取希望館に連絡してくだ さい。

### ▼貸出状況を確認するには

ログインし、画面上部の「利用者のページ」を押すと表示されるメニューか ら「貸出・予約一覧」を押します。【貸出】のタブを押すと、借りている資料 のタイトル、貸出日、返却期限日などがわかります。

#### $\overline{C}$ ▼貸出期間を延長するには

【貸出】一覧で、延長できる資料には貸出更新のボタンが表示されます。 貸出更新のボタンを押すと、押した日の2週間後が新たな返却期限日となり ます。

ただし延長したい資料に予約が付いている場合や、ご自身がお借りになって いる資料を延滞されている場合など、延長できないこともありますので、ご 注意ください。

## ▼図書・雑誌・CDを【今度読みたい本】に登録するには

【今度読みたい本】とは、今は予約せず後日予約するかもしれない資料を登 録しておくところです。

【今度読みたい本】を登録するには「利用者のページ」から貸出券番号とパ スワードを入力し、ログインする必要があります。

- ① 資料検索のページから「簡易検索」、「詳細検索」または「分類検索」を 選択。
- ② 検索条件を入力し、検索ボタンを押してください。検索結果一覧から【今 度読みたい本】に登録したい資料のタイトルを押して「書誌詳細]画面  $\mathcal{L}_{\circ}$
- ③ 今度読みたい本ボタンを押してください。
- ④ 必要に応じ、「カテゴリグループ」を事前に編集した上で、「グループ」 を選択し、「メモ」にメッセージを入力して登録するボタンを押してくだ さい。
- ⑤ 【登録申請確認】画面で内容を確認のうえ登録するボタンを押してくだ さい。
- ⑥ 【登録受付完了】画面が表示されたら完了です。
- ※【今度読みたい本】に登録できる最大件数は 100 件です。
- ※【今度読みたい本】から資料を選んで予約するには、
- 利用者のページから「貸出・予約一覧」画面を開き、【今度読みたい本】 から、タイトルを押して【書誌詳細】画面を表示します。「予約カートへ」 を押します。「予約カート一覧から登録するボタンを押してください。

以降はp3<▼図書・雑誌・視聴覚(CD・ビデオ)を予約するには> の④からの手順と同じです。

※現在貸出中又は予約中の資料を予約することはできませんので、

【今度読みたい本】へ登録しておくと、再予約される場合に便利です。

### ▼新着資料案内について

#### ★新着資料案内とは

関心のある「タイトル」や「著者」、「件名(テーマ)」などをあらかじめ登録 しておくと、その条件にあった新着資料を定期的にメールでお知らせするサ ービスです。

たとえば、

>書名に「西国街道」という言葉を含む本

>「東野圭吾」、「宮部みゆき」が書いた本

>「水彩画」についての本

>タイトルに「落語」という言葉を含むCD など さまざまな条件を指定して、その条件にあった新着資料を知ることができま す。

#### ★新着資料案内の内容は

- ・直近の1週間に高槻市立図書館に入った「新着資料」のうち、ご自身で指 定された条件に合った「図書」「雑誌」「視聴覚資料」を毎週1回木曜日に お知らせします。
- ・お知らせする新着資料の最大件数は、登録件数ごとに 20 件です。
- ・出版年の古い資料を受け入れすることもあるので、必ずしも新刊書ではあ りません。
- ・図書はリクエストや発注段階での予約受付が可能であるため、新着資料案 内メール受信時には既に多数予約がかけられている場合がありますので、 ご了承ください。
- ・お知らせした新着資料情報から所蔵状況の確認ができ、予約をかけること もできます。
- ・該当資料がない場合には、メールは届きません。

#### ★新着資料案内利用に必要なものは

- ・「貸出券」と「パスワード」が必要です。
- パスワードは「インターネット予約」時のパスワードと共通です。
- ・貸出券の作成とパスワードの取得については p2 をご覧ください。
- ・新着資料案内メールを受け取るメールアドレスは、パソコン、スマートフ ォン、携帯電話のいずれのアドレスでも登録可能です。

#### ★新着資料案内の登録

・ログインし、画面上部の「利用者のページ」を押すと表示されるメニュー から「新着資料案内」を押します→新規に登録するをクリックして、条件 の選択を行います。

※操作方法の詳細については、画面右上の ??を押して表示される(ヘルプ)を お読みください

#### 利用にあたっての注意

#### <パスワードの管理>

・「パスワード」は他人に知られないよう、ご自分の責任において大切に管理し てください。

#### <メールによる通知>

- ・「メールアドレス」は個人の登録となります。ご自分の「メールアドレス」を 登録してください。
- ・「メールアドレス」を登録された場合、予約図書確保の通知や延滞図書等の督 促は「メール」でいたします。 ただし、「メール」の受信に伴い、通信費用などが発生した場合は利用者負担 となります。
- ・ご使用の端末設定によっては、図書館からのメールを迷惑メールとして認識 し、受信できない場合があります。図書館からのメールを受信する設定にな っているか、ご確認ください。なお、具体的な設定方法はご契約の通信事業 者などにお尋ねください。
- ★図書館の送信専用アドレスは「利用者のページ」の「メールアドレス登録・ 変更」画面に表示されています。

#### <インターネット予約サービスの停止>

・設備のメンテナンス、図書館システム上の障害復旧や不可抗力の原因により 運用ができない場合、その他、中央図書館長が運用停止の必要があると認め た場合は、インターネット予約サービスを停止いたします。

#### <利用の中止>

・利用を中止する場合は、ご本人が図書館窓口で貸出券と名前と住所を確認で きるものを提示し、「パスワード中止届書」を提出してください。

#### <その他>

- ・インターネット予約サービスの利用にかかる利用者の損害について、図書館 は責任を負いかねます。
- ・本サービスにおいて、図書館資料の情報提供の遅延又は中断等が生じる場合 があります。

\*\*\*図書館は利用者の読書の秘密とプライバシーを守ります\*\*\*

### 高槻市立図書館